1.パソコンでWorkDocksのインストールした時に、下記メッセージが表示された場合の処理

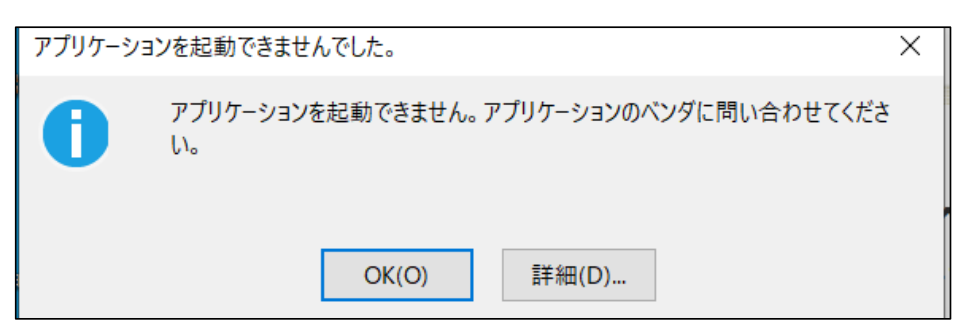

「OK」をクリックし終了させてください。

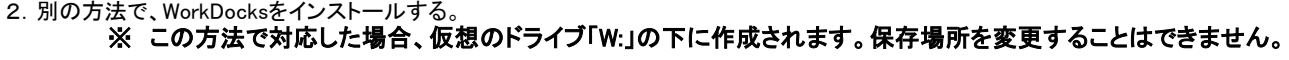

(1)ダウンロード用ホームページにアクセス。

<https://amazonworkdocs.com/ja/clients>

(2)WorkDocks 「PC用のダウンロード」をダウンロード

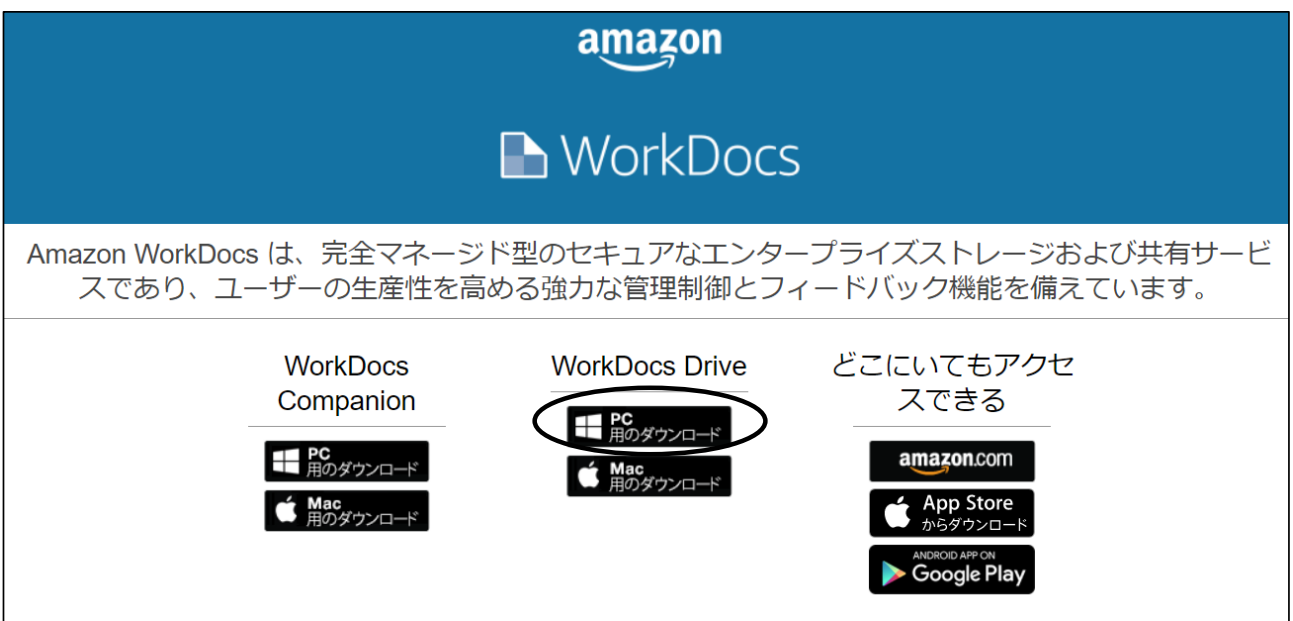

(3)「ファイルを開く」をクリックし、実行する

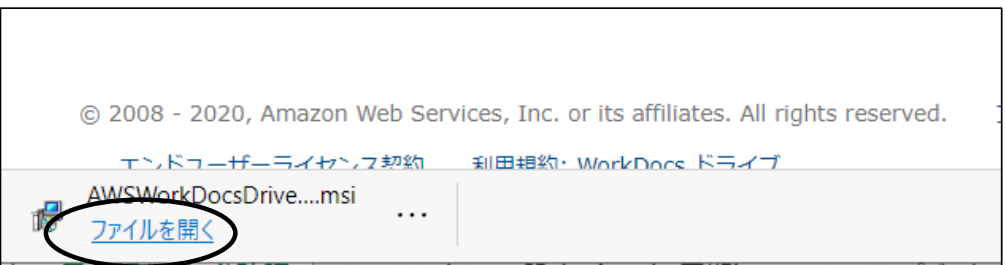

① 下記ファイルが表示されるので、そのまま、お待ちください。

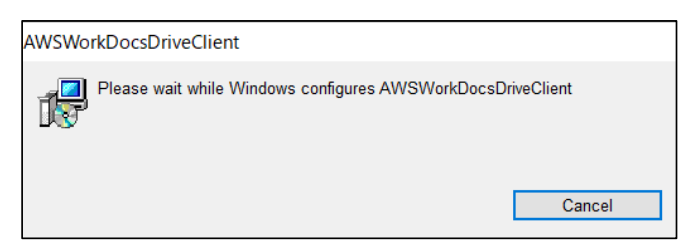

②インストールが始まります。

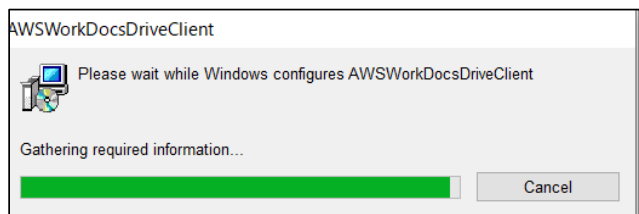

③下記画面が表示された場合、「はい」をクリックし処理を進めてください。

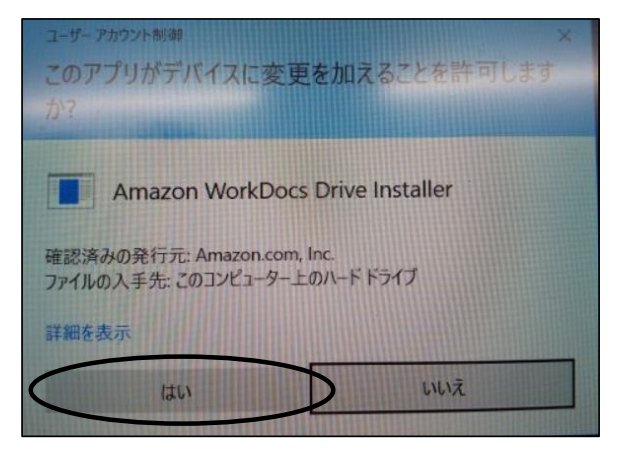

④下記画面が表示された場合は、そのまま、しばらくお待ちください。

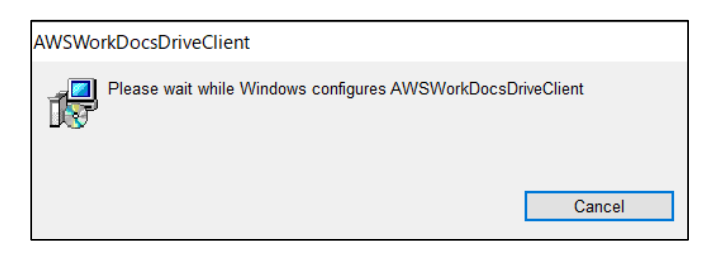

⑤下記画面が表示されます。「Yes」をクリックし、パソコンを再起動してください。

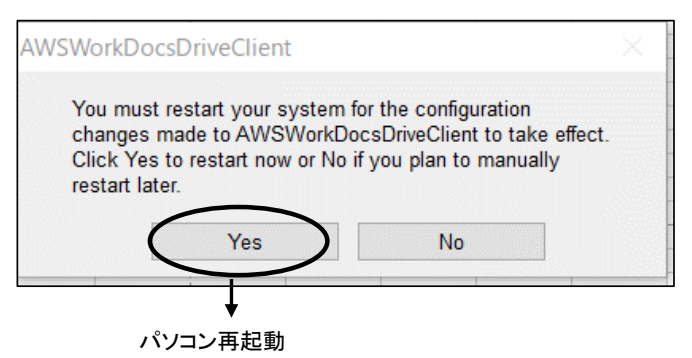

(4)ユーザ名(hgxxxxxxxxx)、パスワードの設定

パソコンの画面にWorkDocksのショートカットができています。

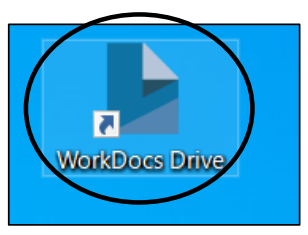

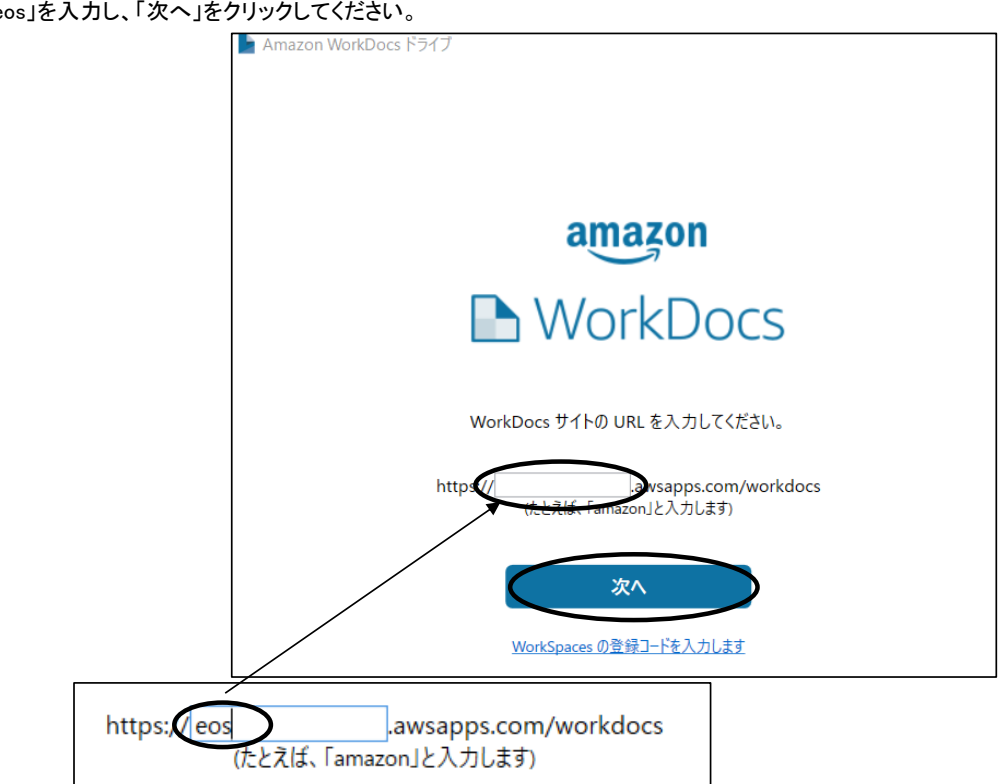

③表示された画面にユーザ名(hgxxxxxxxxx)とパスワードを入力し、サインインをクリックしてください。

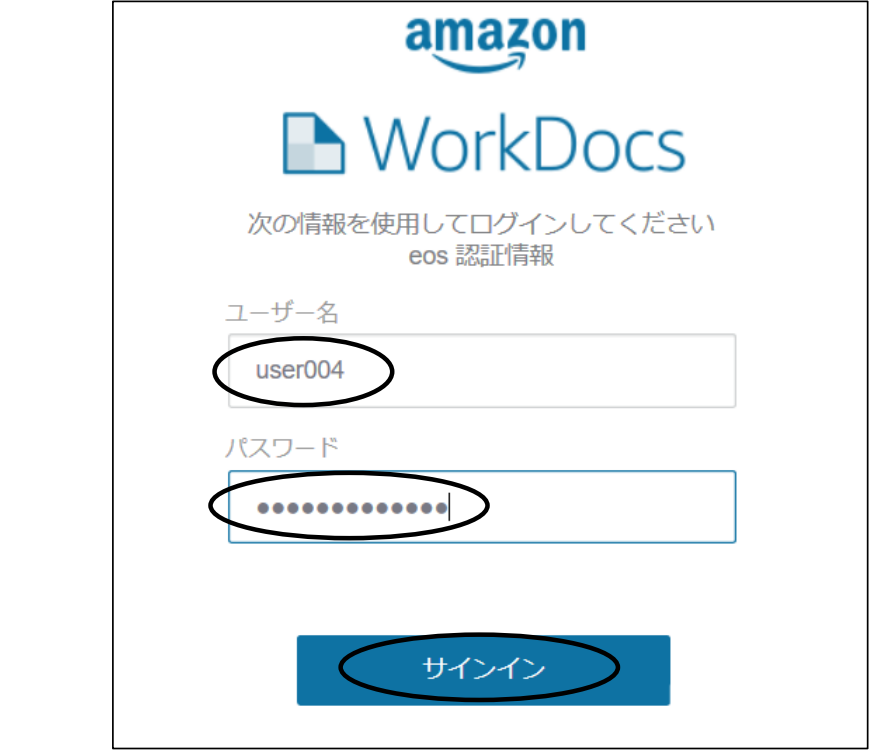

①WorkDocksのショートカットをダブルクリックしてください。WorkDocksの画面が表示されます。 ②□の中に「eos」を入力し、「次へ」をクリックしてください。

(4)ダウンロードファイルの確認

①WorkDocksのショーとカット ダブルクリックしてください。フォルダーが表示されます。

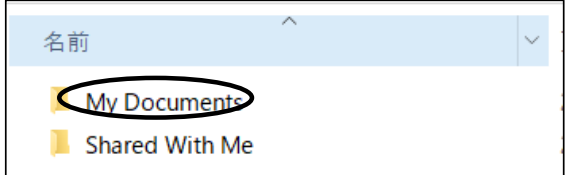

②「MY Document」→「ひいらぎダウンロード」→「法人番号」の中にファイルがダウンロードされます。

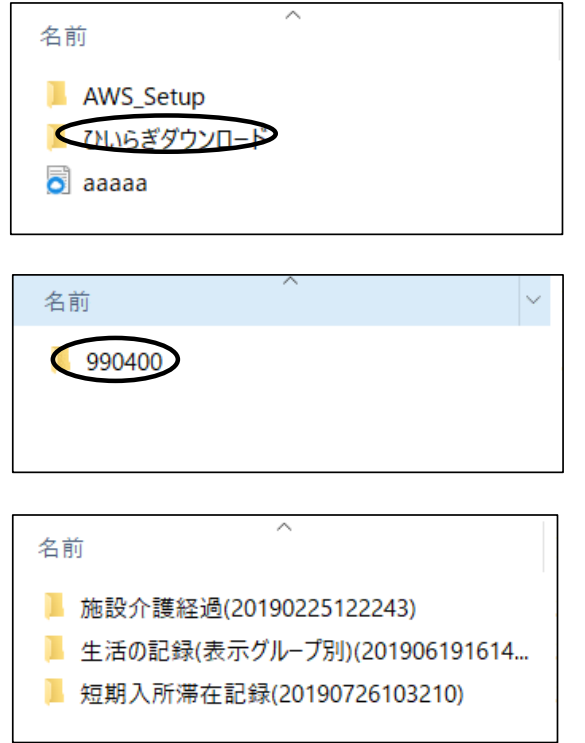

※ 上記「My Documents」は 仮想のドライブ「W:」の下に作成されます。保存場所を変更することはできません。

## 2.ダウンロードするユーザの変更方法

(1)WorkDocsをログアウトする。

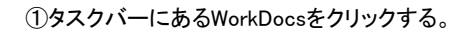

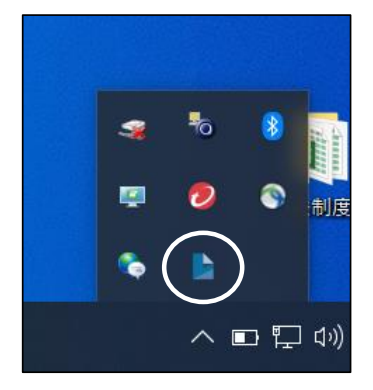

②右上のクリックし、表示されたメニューの「ログアウト(サイトの変更)」をクリックする。

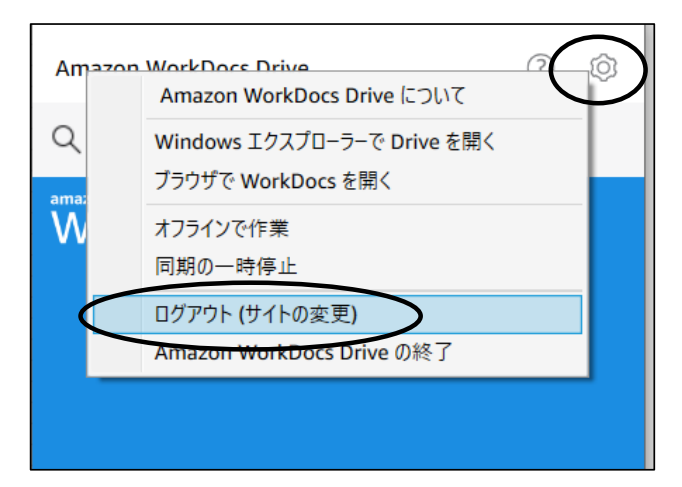

(4)ユーザ名(hgxxxxxxxxx)、パスワードの設定 しばらく待つと下記画面が表示されます。 ユーザ名とパスワードを設定し、「サインイン」をクリックしてください。 これで終了です。

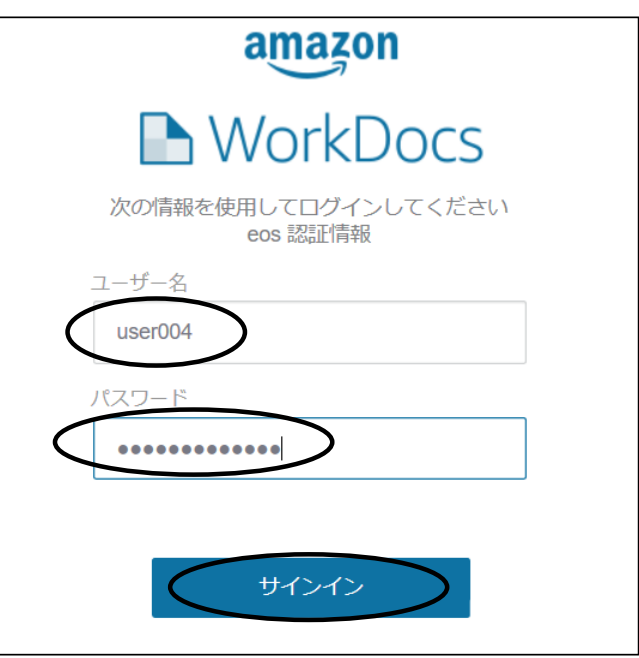